## Se connecter à Hector

**AVANT DE DÉBUTER** : Pour vous connecter à Hector, vous devez avoir un identifiant Université Laval (IDUL). Si vous n'en avez pas, vous pouvez en faire la demande à l'adresse suivante : [https://www.dti.ulaval.ca/offre-de-services/identifiants-et-mot-de-passe,](https://www.dti.ulaval.ca/offre-de-services/identifiants-et-mot-de-passe) dans la section « Pas d'IDUL? » et la sous-section « Consultants et collaborateurs ».

Pour atteindre la page de connexion d'Hector, allez à cette adresse en utilisant le navigateur Internet de votre choix :

<https://infra-recherche.ulaval.ca/>

Si vous souhaitez modifier la langue, cliquez sur l'icône de l'Université Laval situé en haut à droite de l'écran.

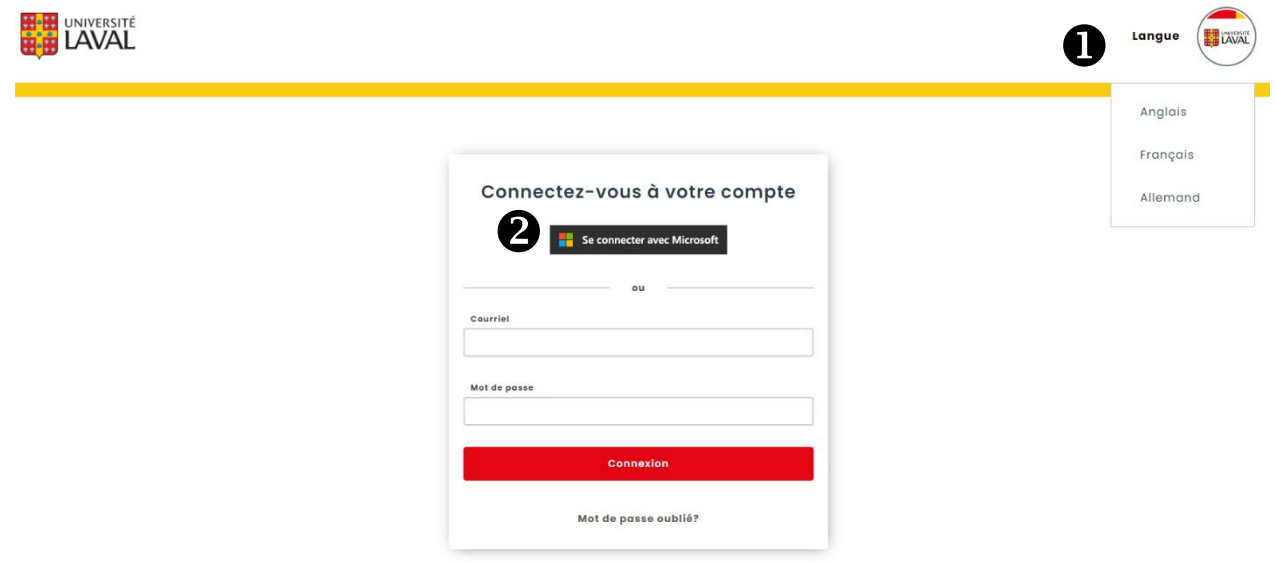

La connexion au compte Microsoft de l'Université Laval est obligatoire pour accéder à Hector. Notez qu'une connexion établie à un compte externe à l'Université Laval sera conservée car les navigateurs modernes permettent de se connecter simultanément à plusieurs comptes Microsoft.

Appuyez sur le bouton « Se connecter avec Microsoft » ou saisissez votre courriel et votre mot de passe si vous les connaissez.

Si vous êtes déjà connecté à votre compte Microsoft de l'Université Laval, la connexion à Hector s'effectuera automatiquement et le tableau de bord s'affichera. La procédure de connexion est complétée! Dans le cas contraire, continuez à l'étape suivante.

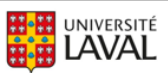

Une des deux pages de connexion de Microsoft ci-dessous vous sera présentée. Selon le cas, sélectionnez votre compte ou saisissez votre code d'utilisateur en utilisant le format idul@ulaval.ca.

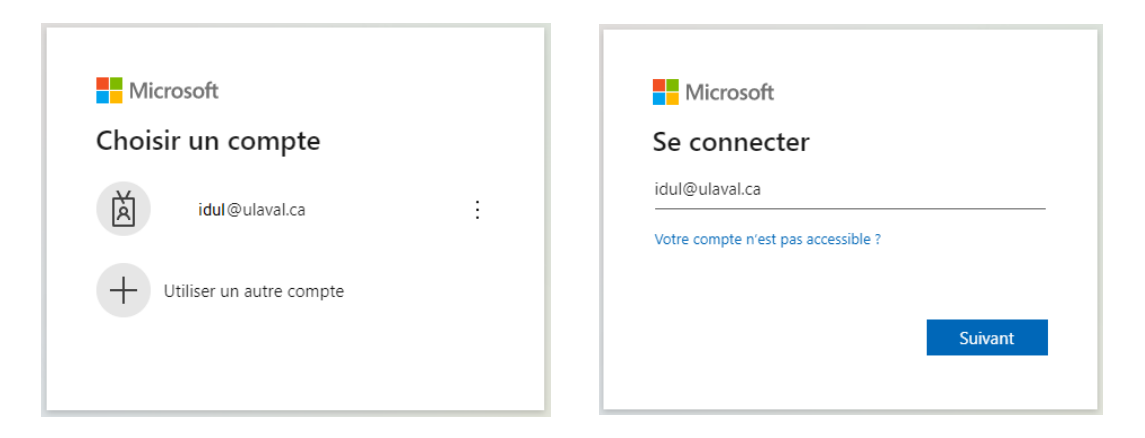

Vous serez ensuite redirigé vers la page de connexion de compte Microsoft de l'Université Laval où vous devez saisir votre mot de passe et appuyer sur « Se connecter ».

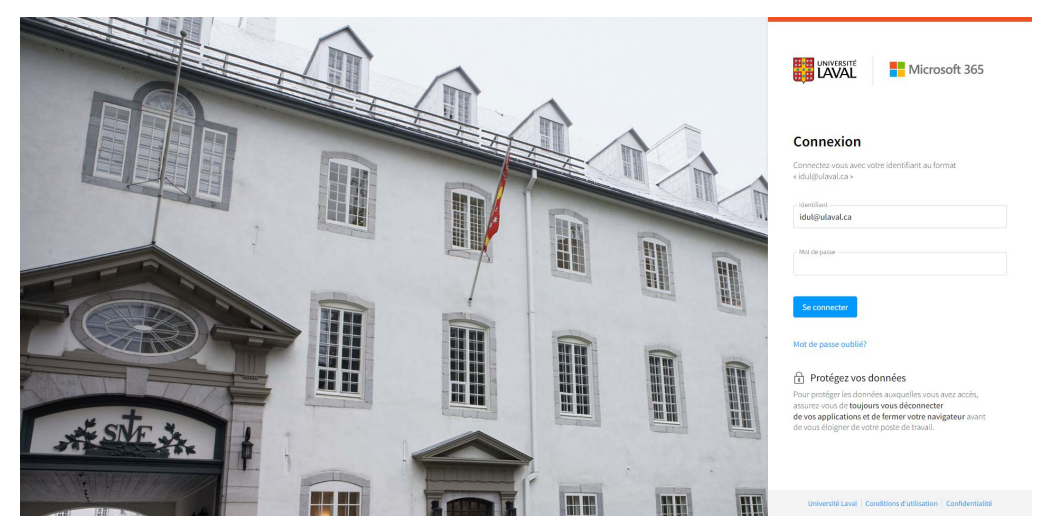

Le tableau de bord d'Hector s'affiche et la procédure de connexion est complétée!

Vous rencontrez des difficultés ou avez des questions?

[infra-recherche-si@vrr.ulaval.ca](mailto:infra-recherche-si@vrr.ulaval.ca)

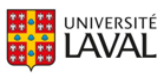